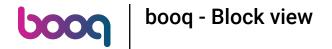

You are now on the table overview.

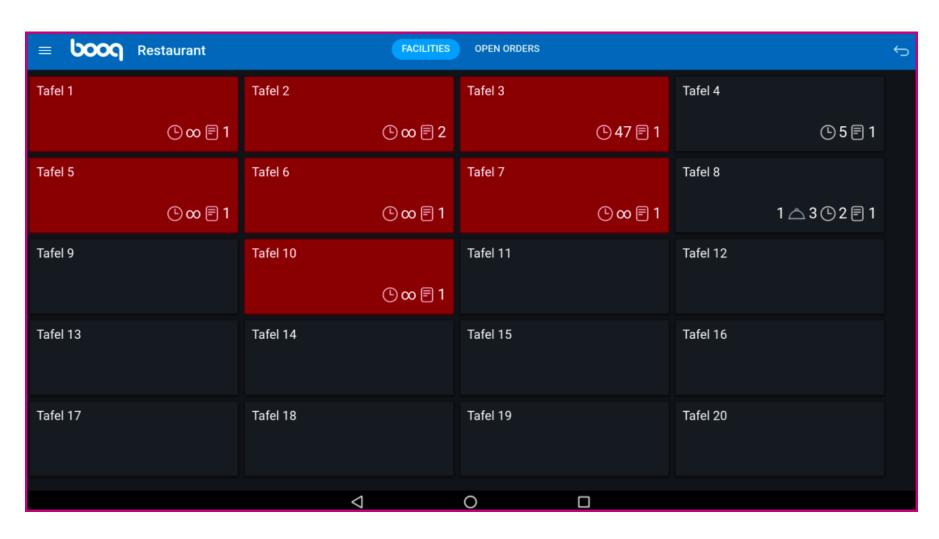

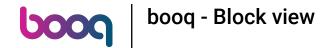

Tables will change colour when they are open longer than the predefined time.

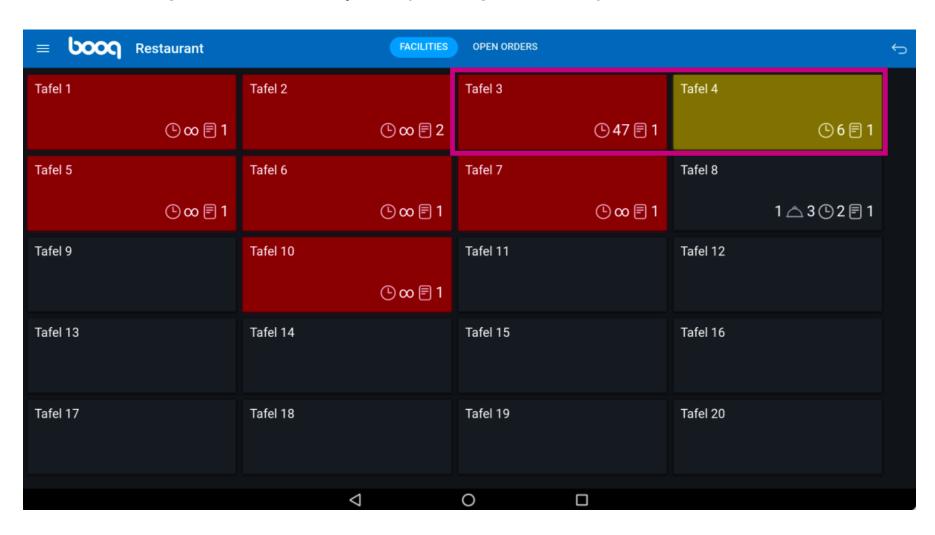

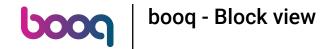

The clock icon indicates the time that a table has not received a new order.

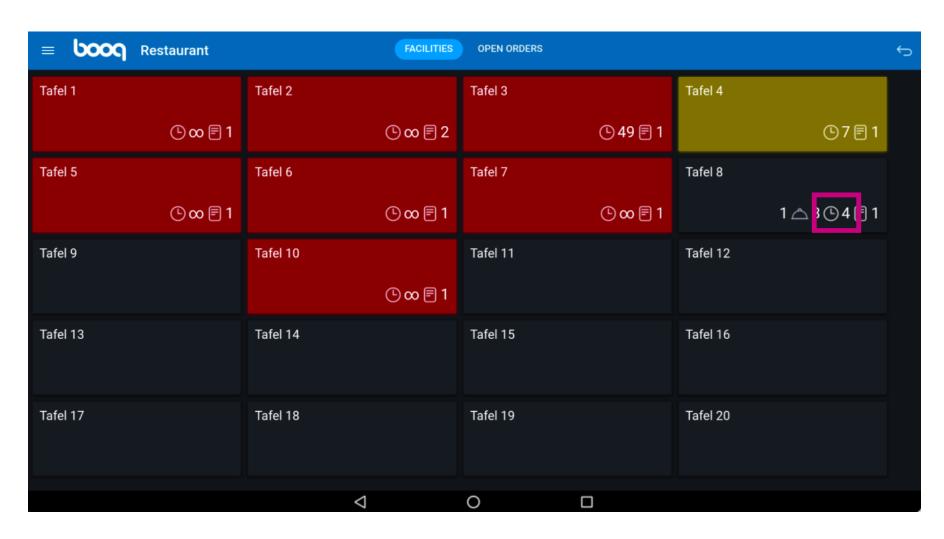

If the table has multiple courses you can specify what course the table is on. This is represented by the cloche icon. Note: The first number represents the current course, and the second number represents the total number of courses.

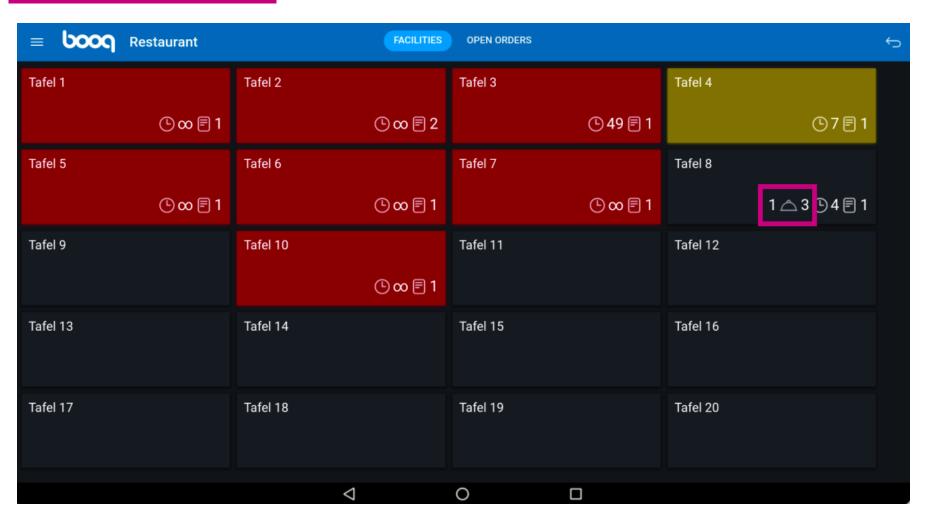

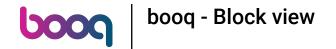

(1) 'The receipt icon' indicates how many orders are active.

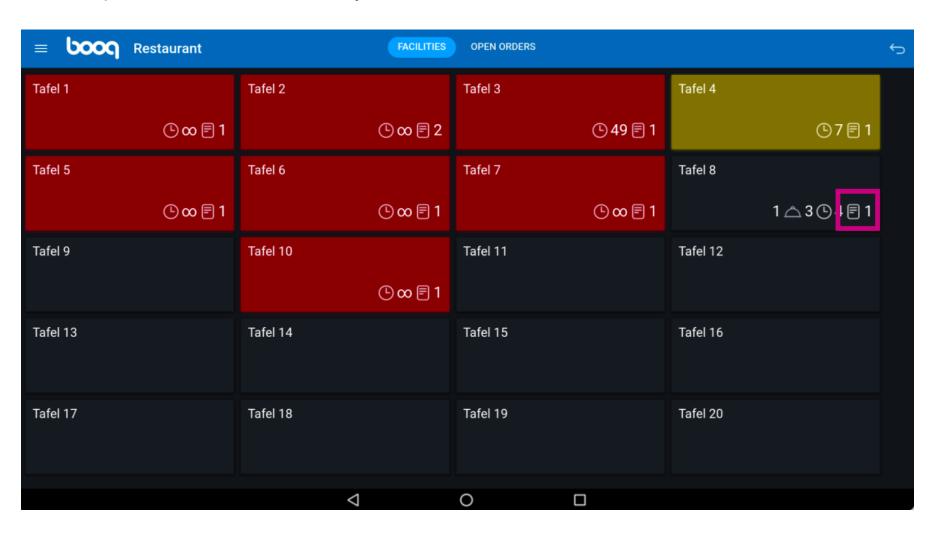

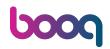

You can overview the orders by tapping fast on the table. You can get back to to all the open tables by tapping on the arrow.

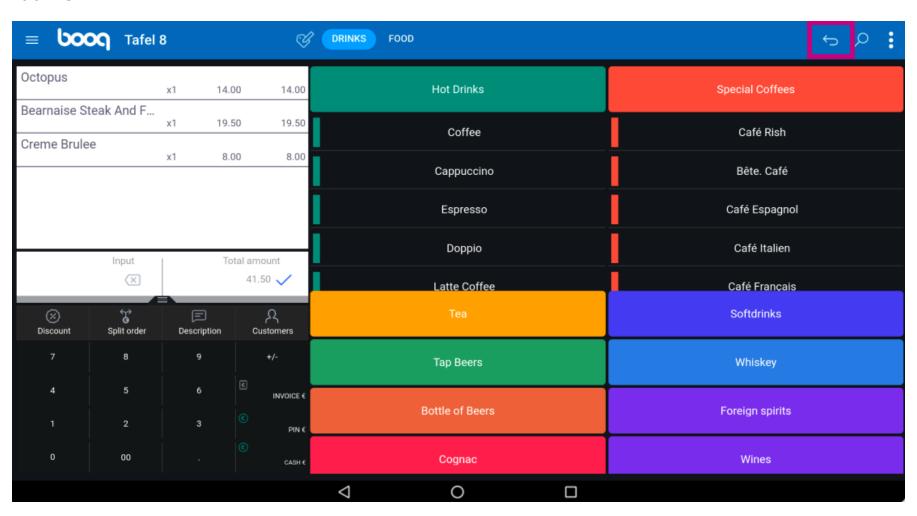

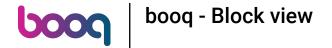

• Tap and hold on a table to display the options.

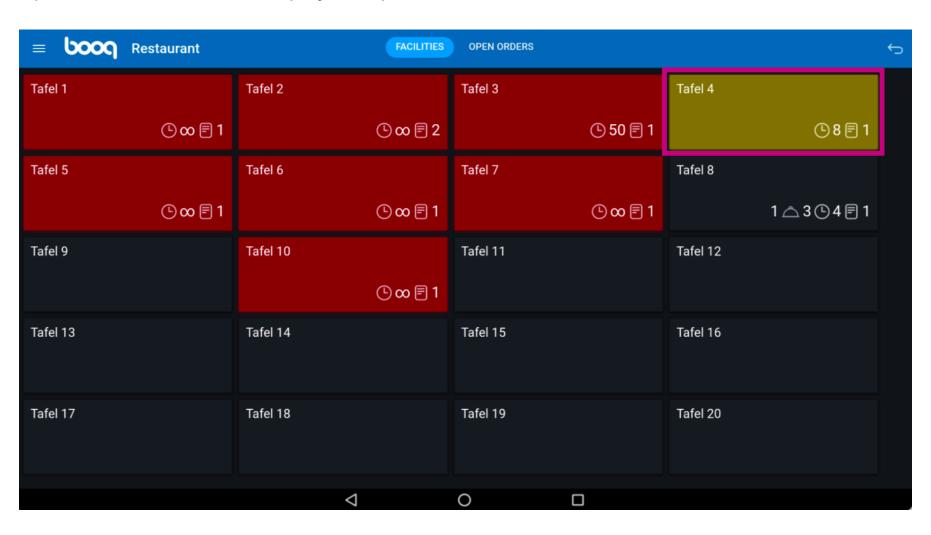

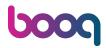

A window with multiple options open. Here you can open the orders overview, do a new order, finalize a payment, move an order, merge an order o reprint an order.

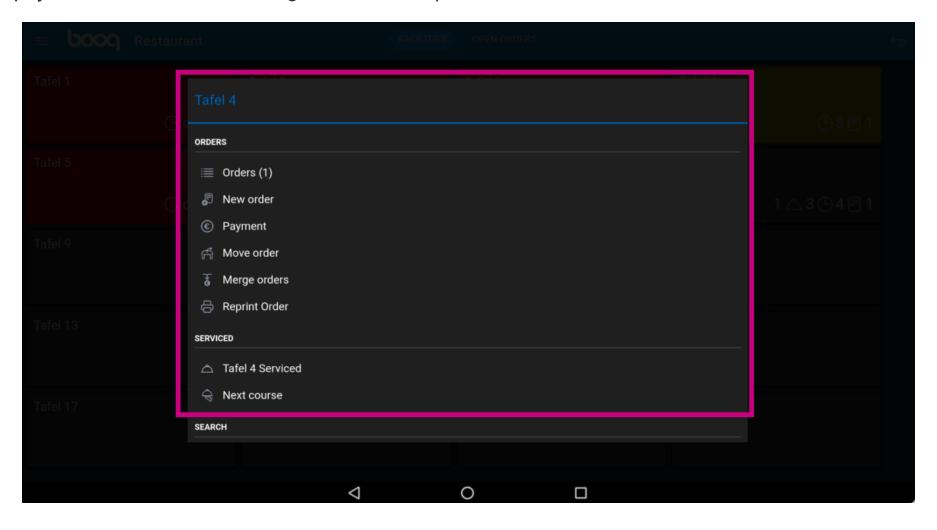

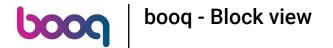

• Tap and hold on a table without an order to display the options.

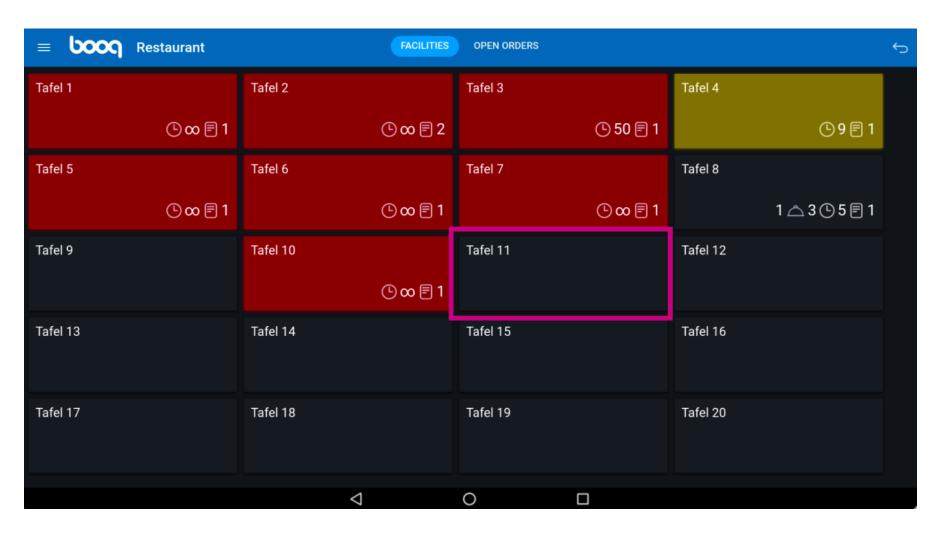

• A window will pop up. Here you can do a new order or reprint an order.

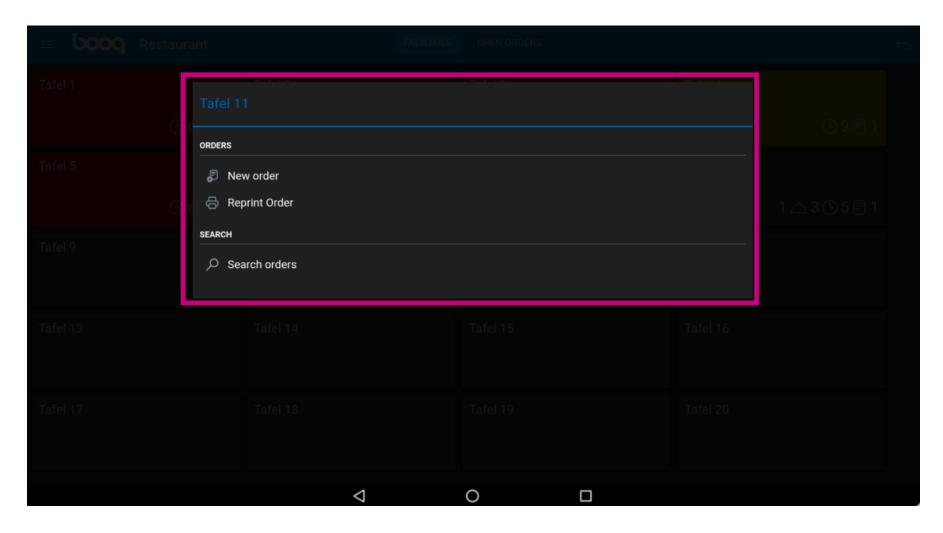

Click on OPEN ORDERS to view all open orders.

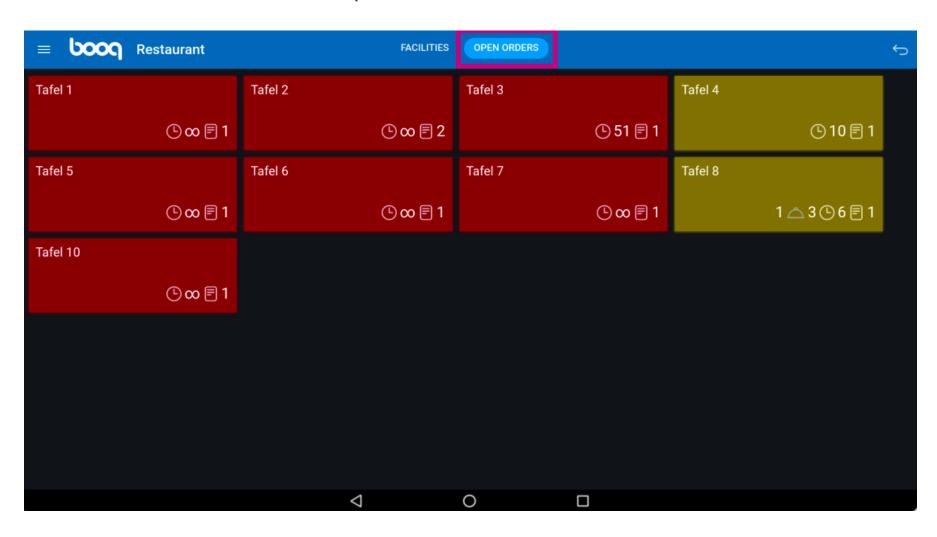

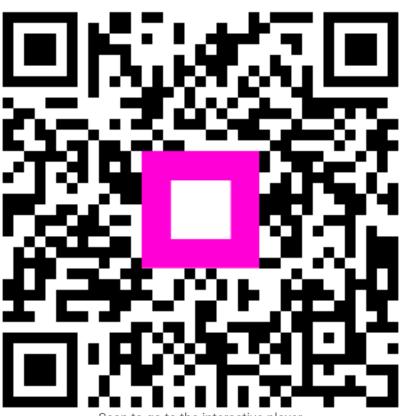

Scan to go to the interactive player